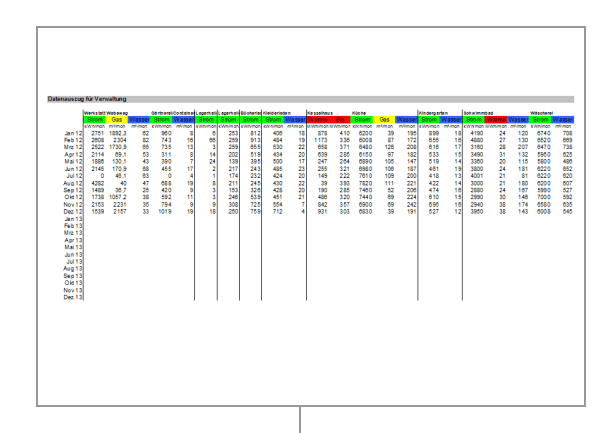

Umsetzungsprojekt: Integrale Planung und Steuerung der nachhaltigen Modernisierung des Gebäudebestands und der Energieversorgung der Evangelischen Stiftung Neuerkerode

# **Kurzbericht Messdatenerfassung**

Der Bericht wurde erstellt von / Das Projekt wurde bearbeitet von:

Datenstand: 05.07.13

Die Verantwortung für den Inhalt des Berichtes liegt bei den Verfassern. Dr.-Ing. Kati Jagnow, Braunschweig

## Inhalt

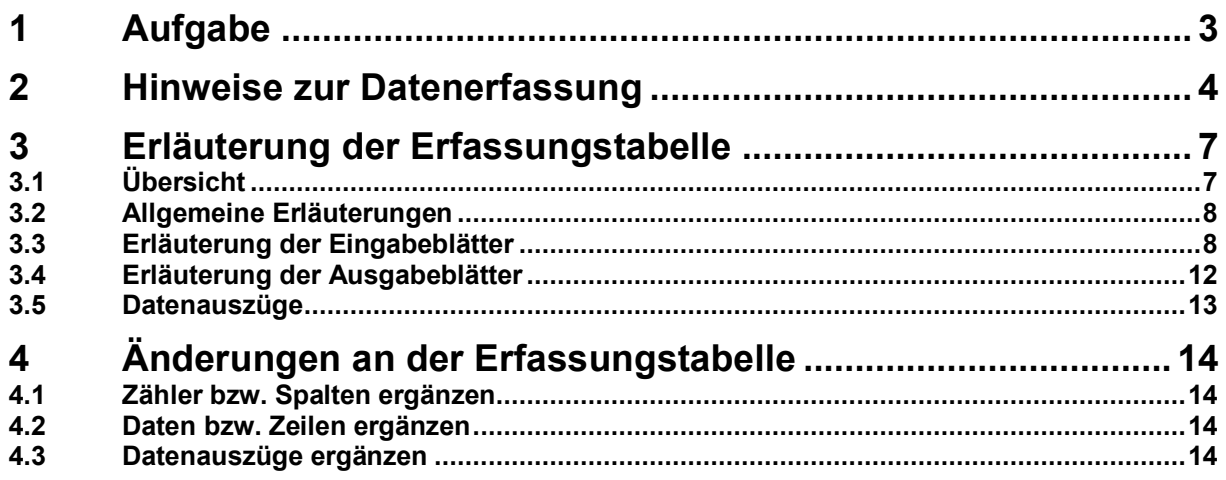

# **1 Aufgabe**

Der vorliegende Bericht erläutert eine überarbeitete Exceltabelle zur Messdatenerfassung. Sie führt folgende Einzeltabellen zusammen, die seit ca. 2002 in der Evangelischen Stiftung Neuerkerode separat gepflegt werden:

- Erfassung der Wasserzähler in Neuerkerode
- Erfassung der Strom- und Wärmemengenzähler in Neuerkerode
- Erfassung aller Zähler in Beienrode
- Erfassung aller Zähler im Burschenhof
- Erfassung aller Zähler der Außenstellen
- Datenauszug der WfbM
- Datenauszug für die interne Abrechnung

Die Tabelle wird vorgestellt. Für einzelne Datenblätter wird erläutert, wie Erweiterungen vorzunehmen sind. Darüber hinaus werden Hinweise zur Datenerfassung der Rohdaten gegeben.

# **2 Hinweise zur Datenerfassung**

Folgende Hinweise zur Ablesung der Zähler sind für eine reibungslose und möglichst aussagekräftige Auswertung zu geben:

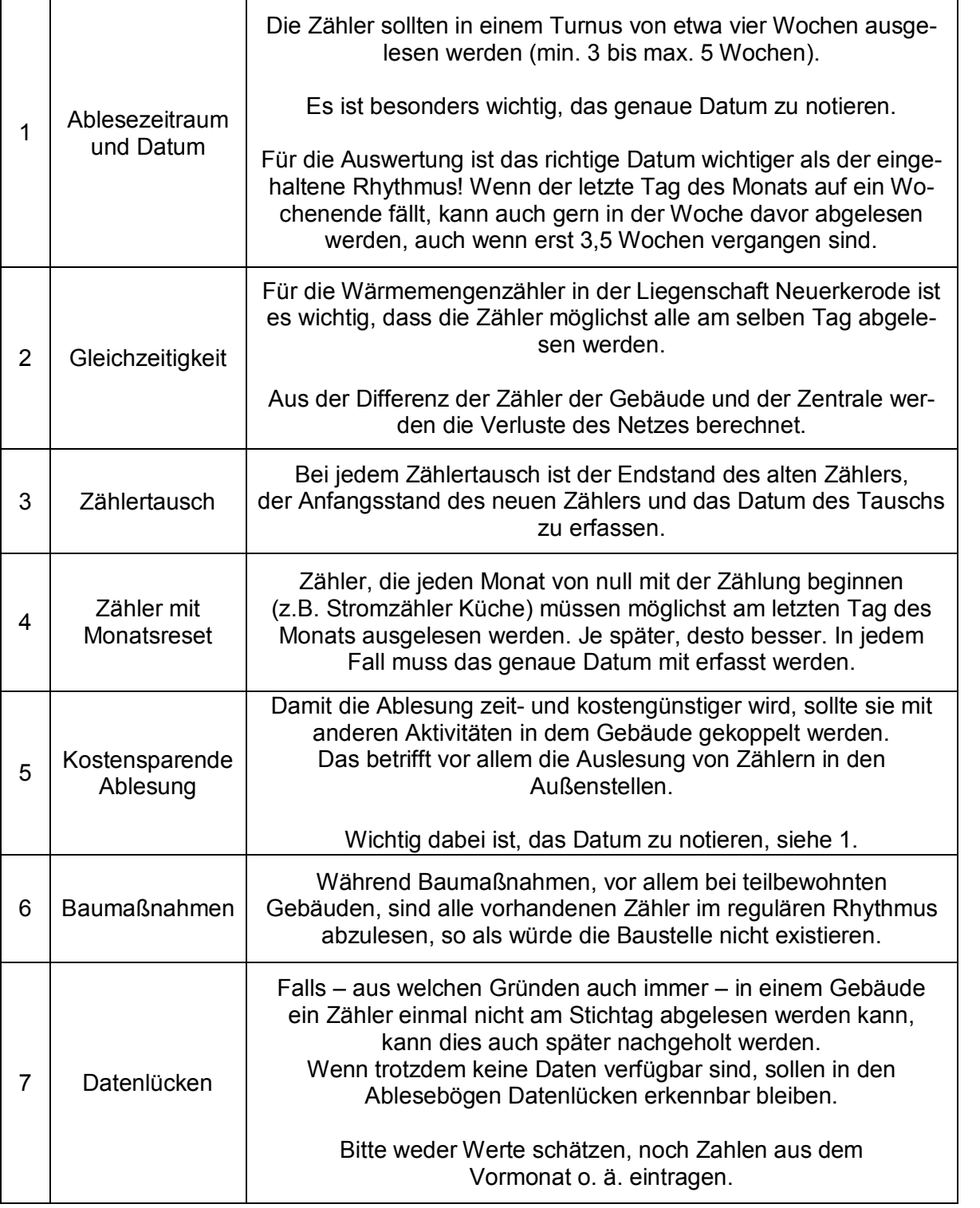

Beispiele zu einzelnen Hinweisen folgen.

zu 3.

Der Wärmemengenzähler wurde getauscht. Der Verbrauch im Mai ist so nicht zu ermitteln, weil End- und Anfangsstand fehlen. Der Maiverbrauch muss in der Jahresbilanz "künstlich" hochgerechnet werden.

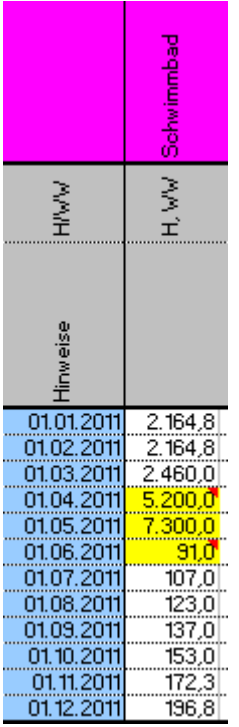

→ Daher Endstand des alten Zählers und Anfangsstand des neuen Zählers aufschreiben.

zu 4.

Folgende zwei Listen gibt es für den Stromverbrauch des Schwimmbades. Die Zahlen unterscheiden sich teilweise deutlich – z.B. 1.2.2012. Der jeweils höhere Wert wurde näher am Monatsende abgelesen. Ob das Datum dann stimmt, ist unbekannt.

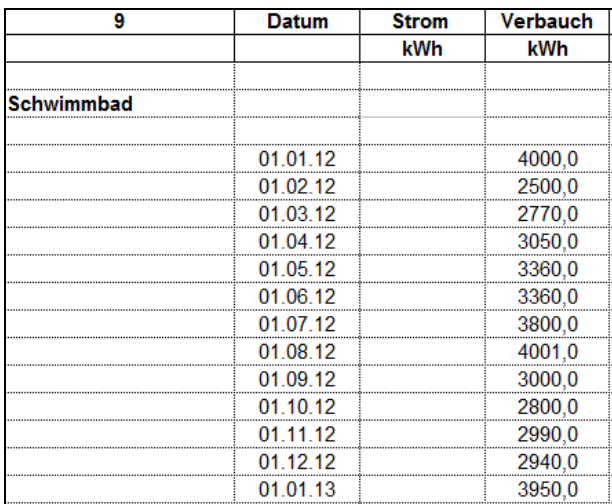

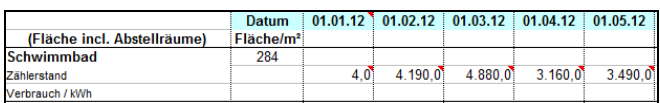

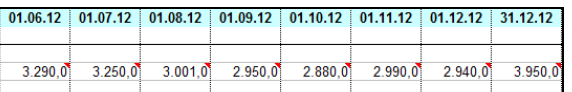

 $\rightarrow$  besser mit Datum und ganz weit am Ende des Monats ablesen.

zu 6.

Wärmemengenzählerwerte während des Umbaus des Zentrallagers. Gut ist: solange der Zähler da war, wurde er vermutlich auch abgelesen. Nicht so gut: man weiß leider nicht, ob die jeweils gleichen Werte kopiert wurden (weil keiner ablesen war) oder ob wirklich kein Verbrauch da war. Unklar ist auch, wann und mit welchem Endstand der Rückbau erfolgte.

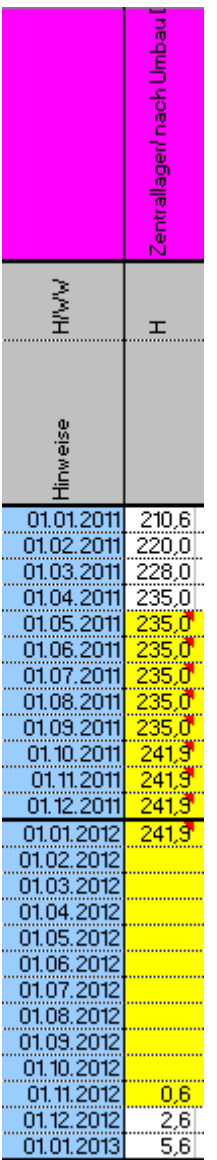

 $\rightarrow$  besser Kästchen ganz leer lassen, wenn keine Ablesung erfolgte. Und mit Sprechblase markieren, wann Zähler ausgebaut und ein neuer Zähler eingebaut wurden.

zu 7.

Auszug aus der Stromablesung für das Okalhaus. Oben das Original, unten von mir korrigiert. Der Novemberwert oder der Dezemberwert können m. E. nicht gleich sein, denn in dem Haus wird ja mit Strom geheizt, gekocht… Dann besser Datenlücken lassen.

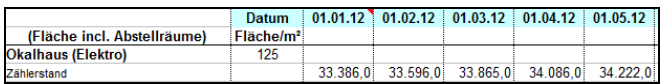

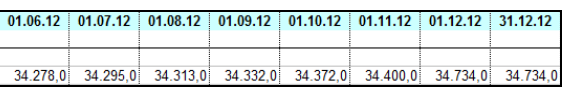

|                          | ele alhaus (Ele |
|--------------------------|-----------------|
|                          |                 |
| 01.01.2011               | 31.957          |
| 01.12.2011               | 33.163          |
| 01.01.2012               | .38             |
|                          |                 |
| 01.02.2012               |                 |
| 01.03.2012               | 865             |
| 01.04.2012               | .086            |
| 01.05.2012               | .22             |
| 01.06.2012               | .278            |
| 01.07.2012               | -295            |
| 01.08.2012               | 313             |
| 01.09.2012               |                 |
| 01.10.2012               | 34.372          |
| 01.11.2012<br>01.12.2012 | 34.400          |

 $\rightarrow$  Datenlücken leer lassen.

# **3 Erläuterung der Erfassungstabelle**

## *3.1 Übersicht*

Die Exceltabelle enthält für die 5 Medien (Wasser, Strom, Gas, Öl, Wärme) jeweils ein Eingabe- und ein Ausgabeblatt. Die Register sind farbig zusammengehörig markiert. Darüber hinaus sind 2 Blätter mit Datenauszügen vorhanden.

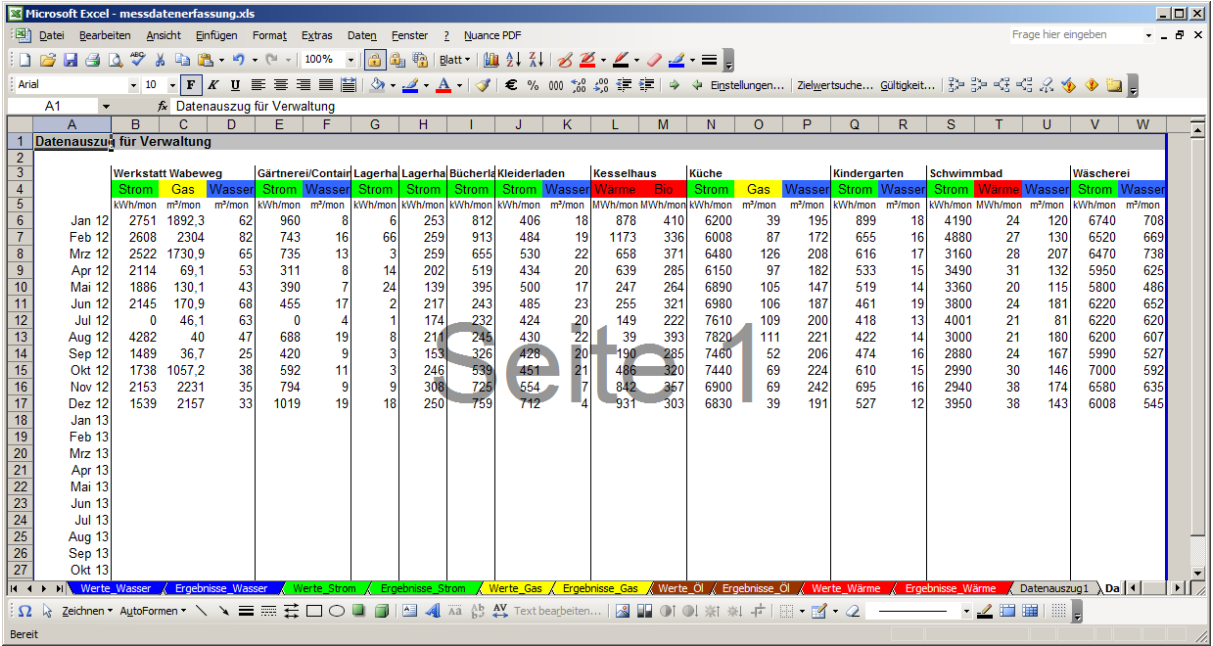

## *3.2 Allgemeine Erläuterungen*

Für den Zähler gibt es eine Spalte, für jedes Datum eine Zeile. Mit Plus- und Minuszeichen am Rand lassen sich Zeilen und Spalten ein- und ausblenden. Die Zopfzeilen enthalten Informationen zum Zähler.

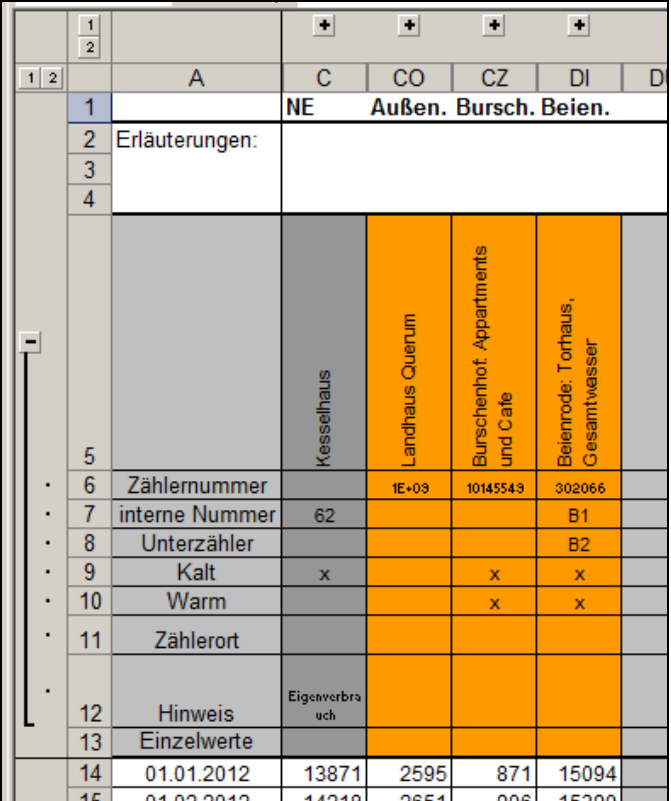

## *3.3 Erläuterung der Eingabeblätter*

Die Kopfzeilen enthalten farbig markierte Spalten. In der Regel gelten nachfolgende Zuordnungen. Es wird davon abgewichen, um Hauptzähler zu markieren.

Zählerwerte NE Außenstellen Unterzählerwerte NE

Daten, die mit den separaten Datenzusammenstellungen verknüpft sind, sind mit roter Schrift markiert:

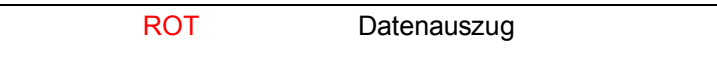

Die Eingabekästchen der Zahlenwerte ändern automatisch ihre Farbe. Im Ursprungszustand sind sie grau. Sobald eine Zahl eingetragen wird, ändert sich die Farbe. Zahlen werden gelb hinterlegt, wenn der Wert des Vormonats erneut eingetragen wird. Ist der Wert kleiner als der Vormonatswert, wird rot markiert. Weiße Hintergründe zeigen an, dass der Wert plausibel ist.

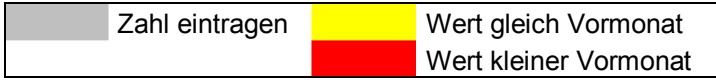

Es gibt Abweichungen davon, wenn es sich um Speicherzähler handelt. Da die Messwerte nicht kumuliert werden, entfällt die Prüfung auf Plausibilität.

#### **Wasser**

Soweit vorhanden wird die offizielle Zählernummer eingetragen (Z6). Darüber hinaus ist eine interne Nummer vorhanden (Z7), die verwendet wird, um Unterzähler (Z8) einfacher kenntlich zu machen. Für den Zähler wird markiert, ob er warmes oder kaltes Wasser zählt (Z9 und 10). Sind beide Werte markiert, handelt es sich um einen Kaltwasserzähler, hinter dem noch eine Warmwasserbereitung folgt. Es können Angaben zum Zählerort gemacht werden (Z11) sowie weitere Hinweise zur Auswertung o. ä. (Z12). Wenn die Eintragungen keine Zählerstände, sondern Verbrauchswerte sind, wird dies mit "x" markiert (Z13).

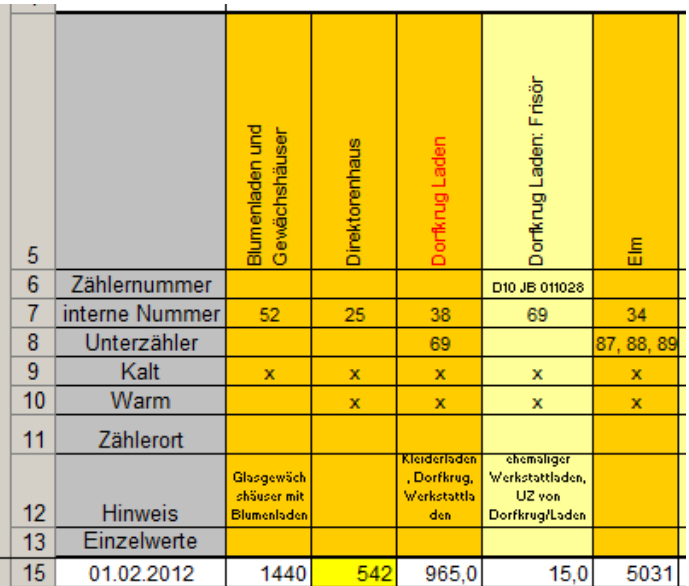

#### **Strom**

Soweit vorhanden wird die offizielle Zählernummer eingetragen (Z6).

Es können Angaben zum Zählerort gemacht werden (Z7) sowie weitere Hinweise zur Auswertung o. ä. (Z8). Wenn die Eintragungen keine Zählerstände, sondern Verbrauchswerte sind, wird dies mit "x" markiert (Z9).

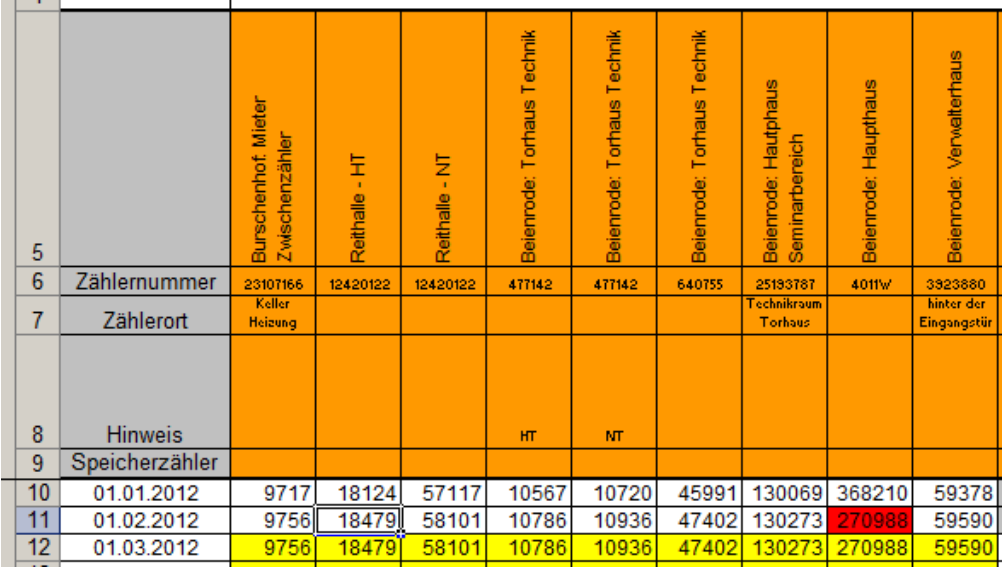

#### **Wärme**

Soweit vorhanden wird die Zählernummer eingetragen (Z6). Es können Angaben zum Zählerort gemacht werden (Z7). Für den Zähler wird markiert, ob er Heizwärme, Warmwasser oder beides zählt (Z8). Solarzähler werden separat erfasst. Weitere Hinweise zur Auswertung können erfolgen (Z12).

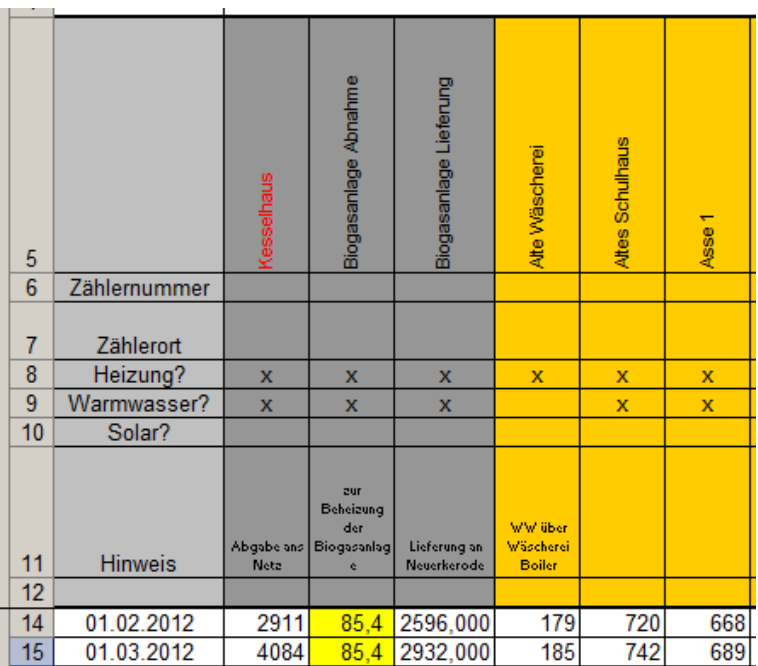

#### **Gas**

Soweit vorhanden wird die offizielle Zählernummer eingetragen (Z6). Es können Angaben zum Zählerort gemacht werden (Z7) sowie weitere Hinweise zur Auswertung o. ä. (Z8).

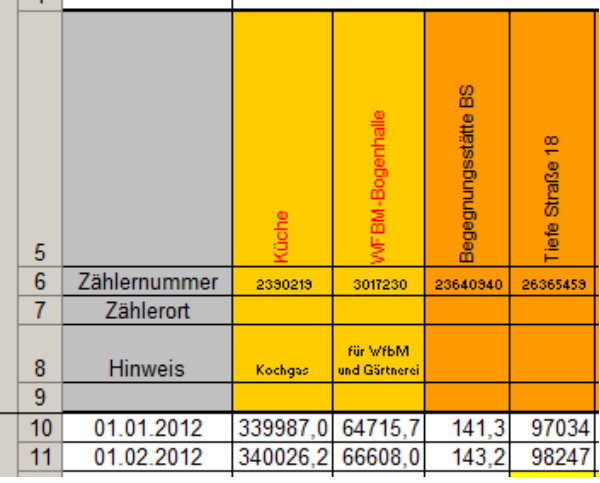

## **Öl**

Soweit vorhanden wird eine Zählernummer eingetragen (Z6). Es können Angaben zum Zählerort gemacht werden (Z7) sowie weitere Hinweise zur Auswertung o. ä. (Z8). Hier kann unter anderem beschrieben werden, welcher Natur die Ablesewerte sind: Füllstandshöhen oder Füllmengenschätzungen in %. Wenn die Eintragungen Füllstände wiedergeben, also keine Ölmengenzählerwerte sind, wird dies mit "x" markiert (Z9).

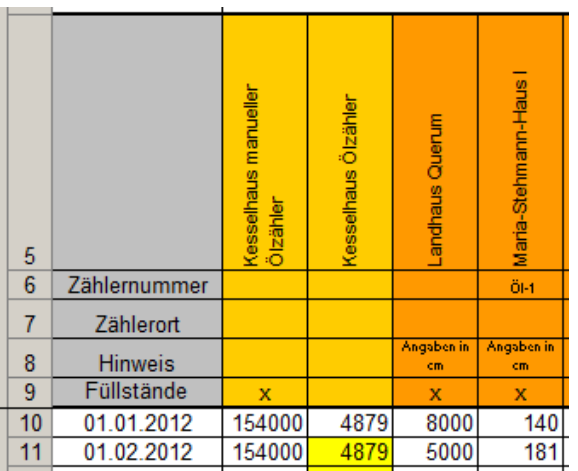

### **Zahleneingaben**

In Spalte A wird das Datum eingetragen. Die Formatierung der Nachkommastellen für die Ablesewerte in den Spalten C ff. muss manuell erfolgen.

#### **Hinweise**

Hinweise zu Problemen, Zählerwechseln, abweichenden Ablesedaten o. ä. werden mit der Excel-Funktion "Kommentar" eingefügt.

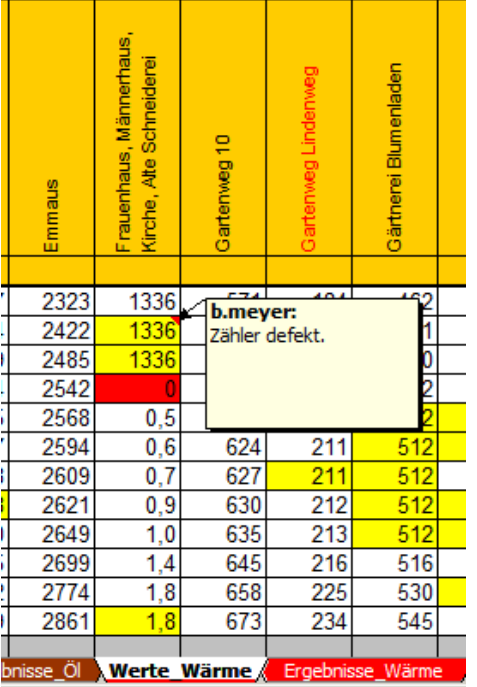

## *3.4 Erläuterung der Ausgabeblätter*

Die Kopfzeilen enthalten farbig markierte Spalten. In der Regel gelten nachfolgende Zuordnungen. Es wird davon abgewichen, um Hauptzähler zu markieren.

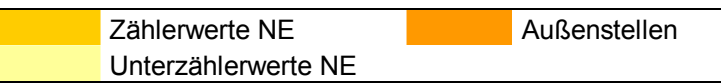

Daten, die mit den separaten Datenzusammenstellungen verknüpft sind, sind mit roter Schrift markiert:

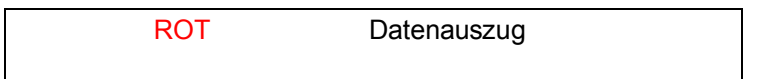

Die Ausgabekästchen der Zahlen ändern automatisch ihre Farbe. Im Ursprungszustand sind sie weiß bzw. gelb und es ist ein Verbrauch von "0" eingetragen. Sobald in die Eingabeblätter Zahlen ergänzt werden, werden die Ausgaben automatisch aktualisiert. Falls kein Verbrauch errechnet werden kann, bleibt die Zahl "0" und die gelbe Markierung erhalten. Wenn der Verbrauch rechnerisch negativ wäre, wird der Wert nicht angezeigt, sondern ein rot hinterlegtes "-". Weiße Hintergründe zeigen an, dass der Wert plausibel ist.

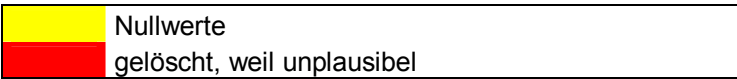

Wenn markiert wurde, dass der Zähler ein Speicherzähler ist, d.h. dass die Eingabe bereits ein Verbrauch ist und kein Zählerstand, wird dies berücksichtigt.

#### **Beispiel**

Eine beispielhafte Ausgabe ist unten zu sehen. Standardmäßig werden die Zahlen mit einer voreingestellten Genauigkeit angezeigt, hier eine Nachkommastelle. Die kann händisch geändert werden.

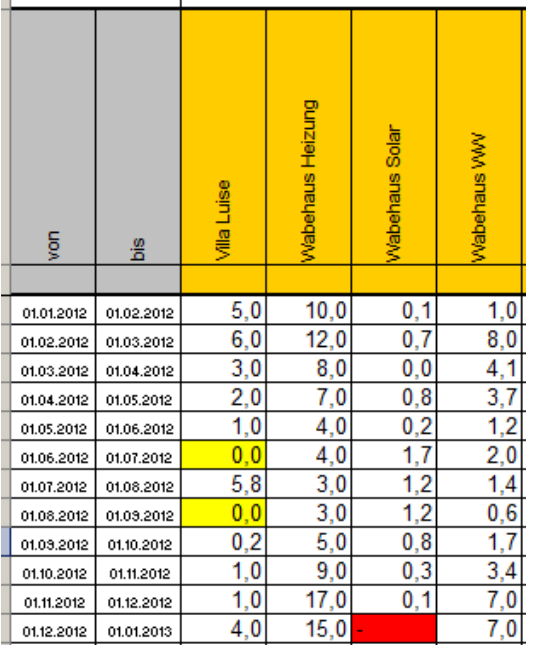

### **Eingaben**

Regulär müssen in diesen Blättern keine Eingaben getätigt werden.

## *3.5 Datenauszüge*

Es sind wurden Datenauszüge erstellt. Zum einen eine Zusammenstellung der Unterzähler für die WfbM, zum anderen ein Auszug für abrechnungsrelevante Unterzähler. Die Tabellen aktualisieren sich automatisch.

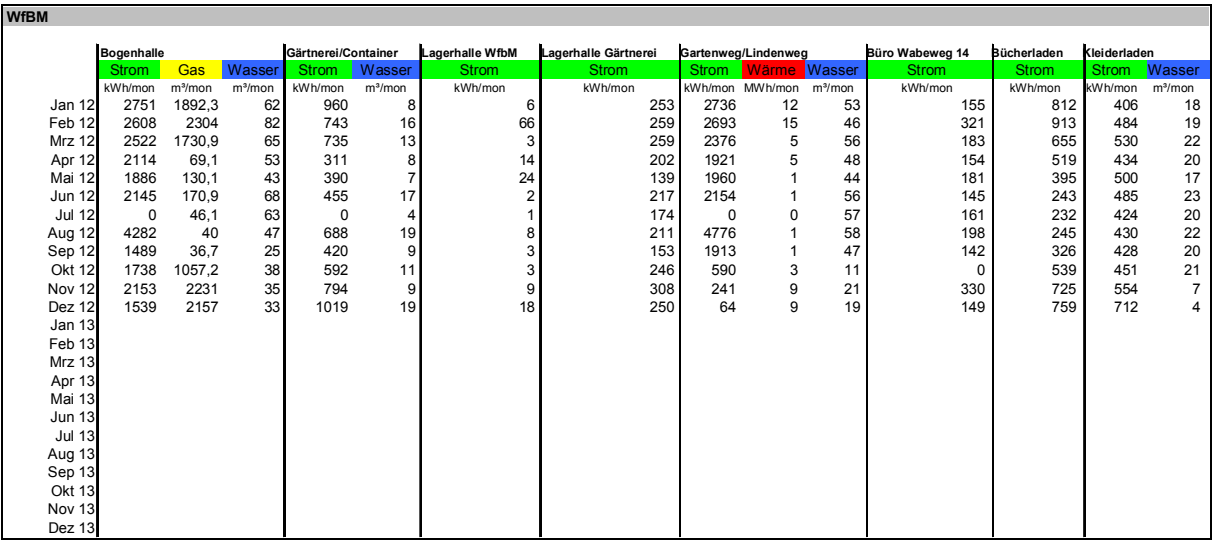

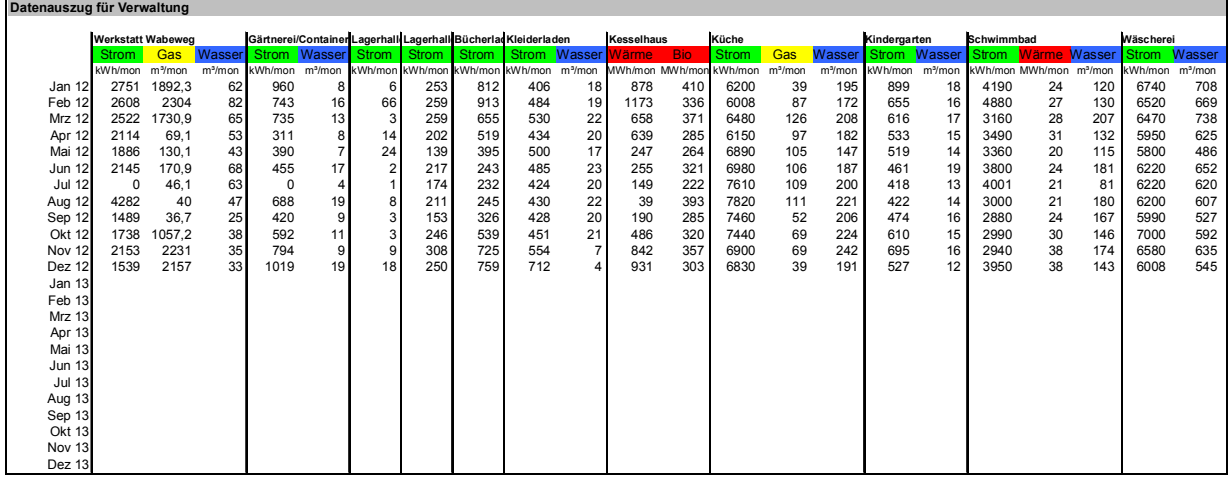

# **4 Änderungen an der Erfassungstabelle**

### *4.1 Zähler bzw. Spalten ergänzen*

Neue Zähler können am rechten Ende des Blattes ergänzt werden, indem

- (a) im Blatt "Werte" die entsprechende Kopfzeile ausgefüllt wird
- (b) die Kopfzeile manuell farbig markiert wird

Die Datenausgabe aktualisiert sich in diesem Fall automatisch.

Es sind in jedem Blatt etliche Spalten blanko angelegt. Sollten diese Spalten nicht ausreichen oder Spalten zwischen vorhandene eingefügt werden, ist wie folgt zu verfahren:

- (a) im Blatt "Werte" die Spalte markieren, die später recht neben der neuen Spalte stehen soll,
- (b) die Spalte kopieren, z.B. dafür mit der rechten Maustaste in den hinterlegten Bereich klicken und "Kopieren" wählen,
- (c) die kopierte Spalte einfügen, z.B. dafür mit der rechten Maustaste in den hinterlegten Bereich klicken und "Kopierte Zellen einfügen" wählen,
- (d) im Blatt "Werte" die entsprechende Kopfzeile ausfüllen,
- (e) die Kopfzeile manuell farbig markieren,
- (f) alles wiederholen im Blatt "Ergebnisse".

### *4.2 Daten bzw. Zeilen ergänzen*

Es sind in jedem Blatt etliche Zeilen blanko angelegt. Sollten die Zeilen nicht ausreichen, ist wie folgt zu verfahren:

- (a) im Blatt "Werte" eine leere, aber erkennbar formatierte Zeile (graue Eingabekästchen) kopieren, z.B. durch markieren und "STRG+C"
- (b) in die erste nicht formatierte Zeile einfügen, z.B. durch z.B. "STRG+V"
- (c) alles wiederholen im Blatt "Ergebnisse".

Dies lässt sich auch mit mehreren Zeilen auf einmal ausführen.

### *4.3 Datenauszüge ergänzen*

Sollen in den vorhandenen Datenauszügen Zeilen ergänzt werden, ist wie folgt zu verfahren:

- (d) die letzte formatierte Zeile (Monatsangabe vorhanden) kopieren, z.B. durch markieren und "STRG+C"
- (e) in die Zeile darunter einfügen, z.B. durch z.B. "STRG+V"

Andere Datenauszüge sind mit Hilfe der Excelbefehle eigenständig zu erstellen. Dafür können an dieser Stelle keine allgemeingültigen Anweisungen gegeben werden.